# Aggiornamento del firmware UCS da UCS **Central**

## Sommario

Introduzione Componenti usati **Configurazione Procedura** 

## Introduzione

In questo documento viene descritto come aggiornare un singolo dominio da UCS Central.

In precedenza, gli utenti pianificavano gli aggiornamenti del firmware dell'infrastruttura per gruppo di dominio. Cisco UCS Central 1.5 in avanti ha modificato questa funzionalità. A questo punto è possibile pianificare gli aggiornamenti del firmware dell'infrastruttura per domini o domini specifici assegnati a un gruppo di dominio, utilizzando i tag e i gruppi di manutenzione.

# Componenti usati

UCS Central 2.0(1a)

UCS Manager 3.1(3a)

Tutti i dispositivi utilizzati sono dispositivi di laboratorio

# **Configurazione**

Èpossibile attivare gli aggiornamenti del firmware dell'infrastruttura in uno o più domini oppure in domini appartenenti a un gruppo di dominio, in base alla famiglia di prodotti. Ad esempio, è possibile aggiornare il firmware dell'infrastruttura su tutti i sistemi Cisco UCS Mini e non aggiornare i server blade. Un altro esempio è che è possibile aggiornare tutti i gruppi di manutenzione sulla costa occidentale, ma nessuno sulla costa orientale. Di seguito è riportata una panoramica dei passi iniziali necessari.

## Procedura

Fare clic sull'icona degli strumenti da UCS Central per avviare Infrastructure Firmware Management. Vengono elencati i passaggi per l'aggiornamento del firmware.

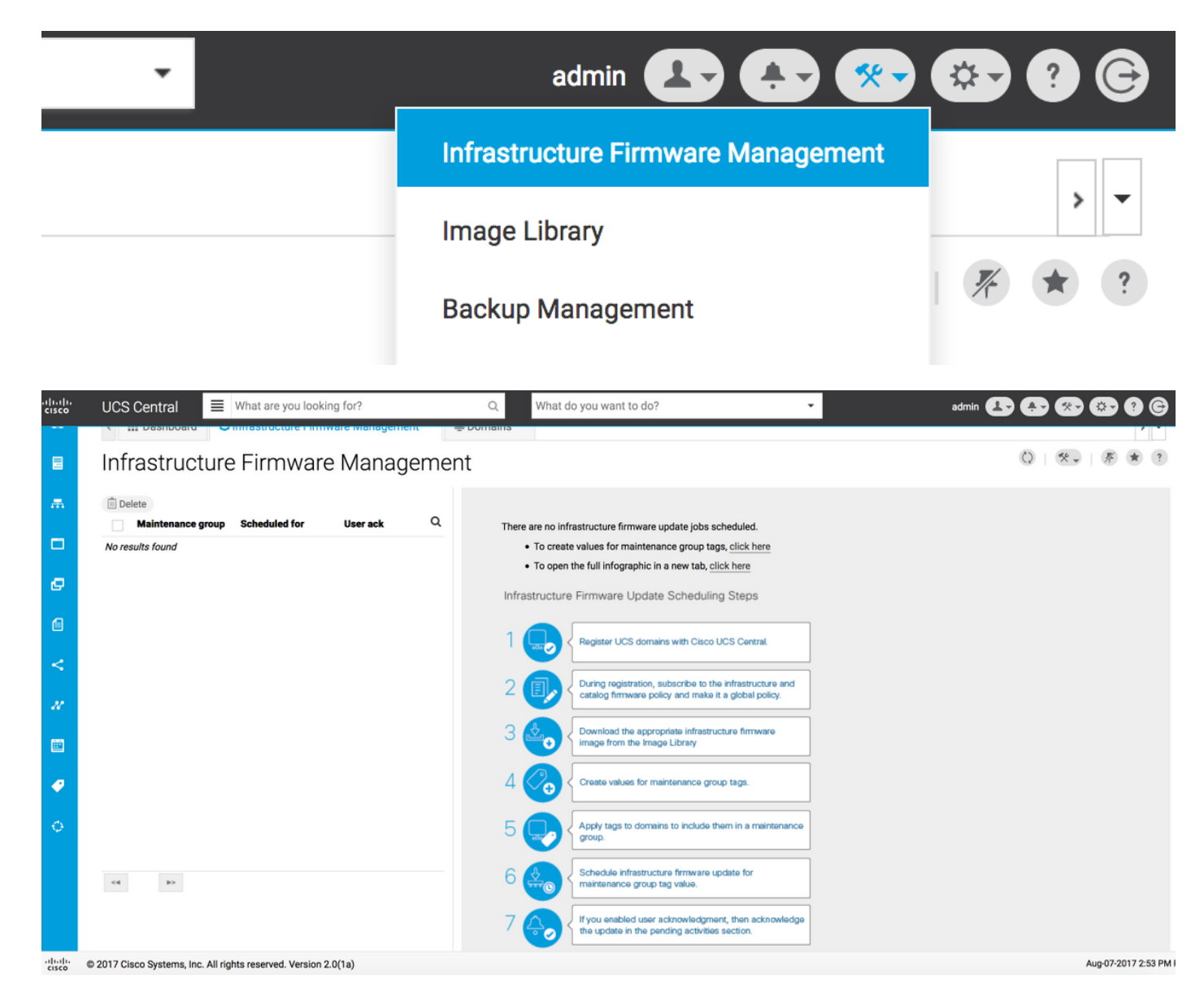

1. Verificare che il dominio UCS sia registrato con UCS Central.

Per ulteriori informazioni, vedere la Cisco UCS Central Getting Started Guide.

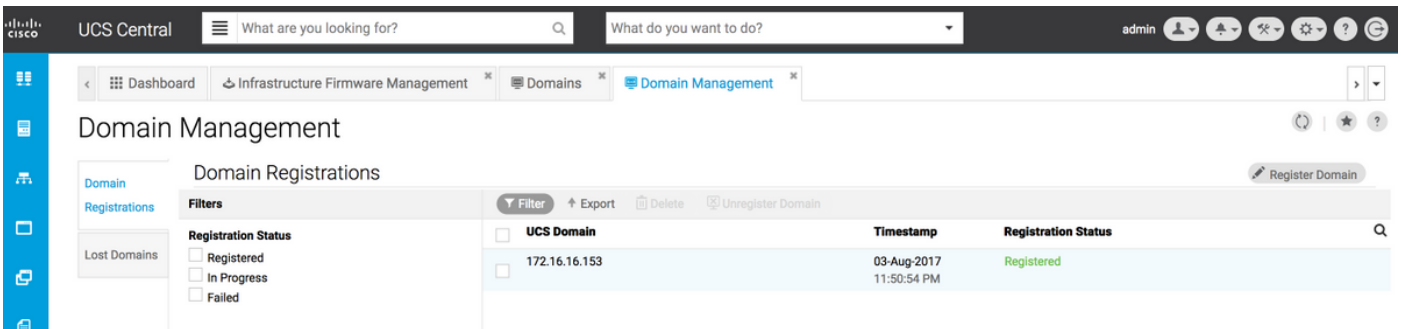

2. Durante la registrazione, verificare che la risoluzione delle policy per Infrastructure & Catalog Firmware sia impostata come globale.

Risoluzione dei criteri da UCS Central

## Domain to UCS Central Register

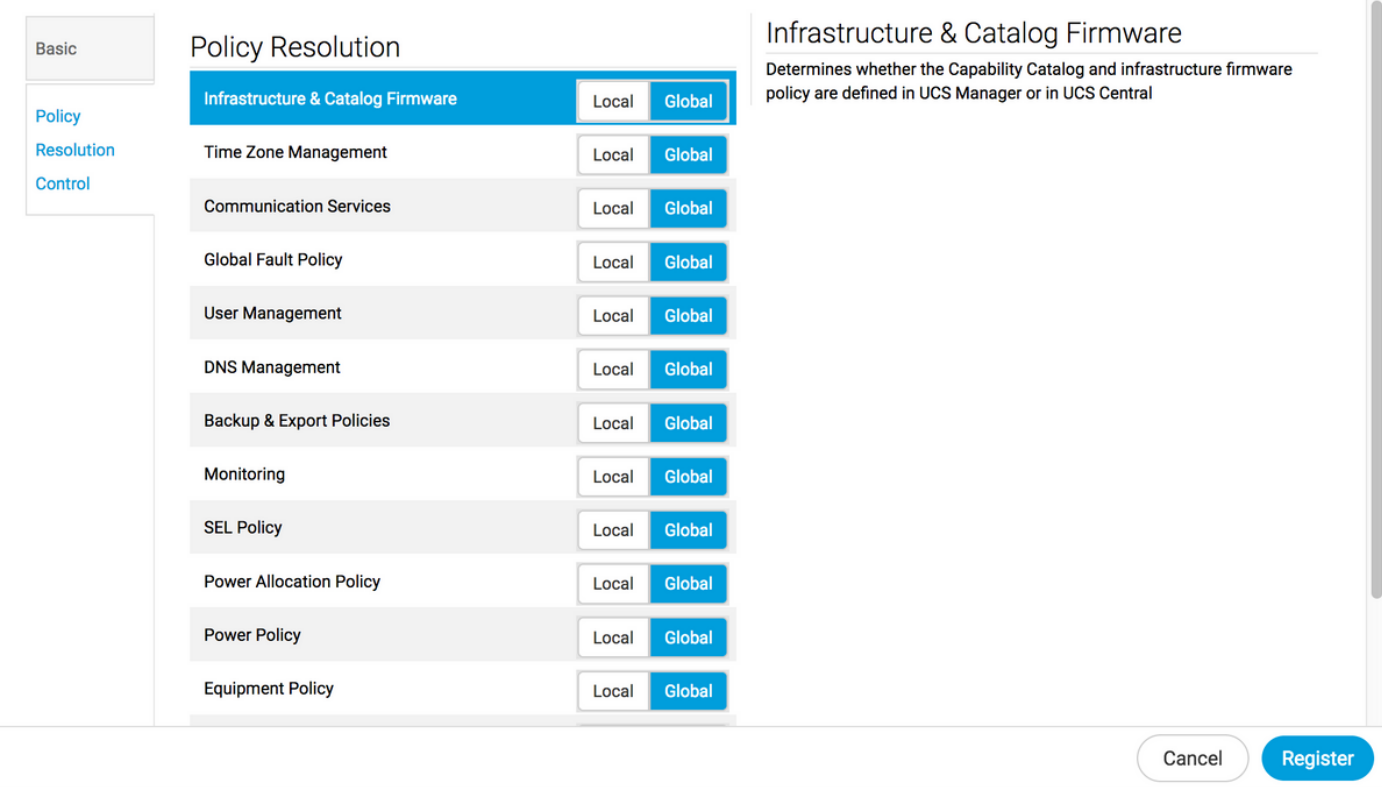

#### Risoluzione dei criteri da UCS Manager

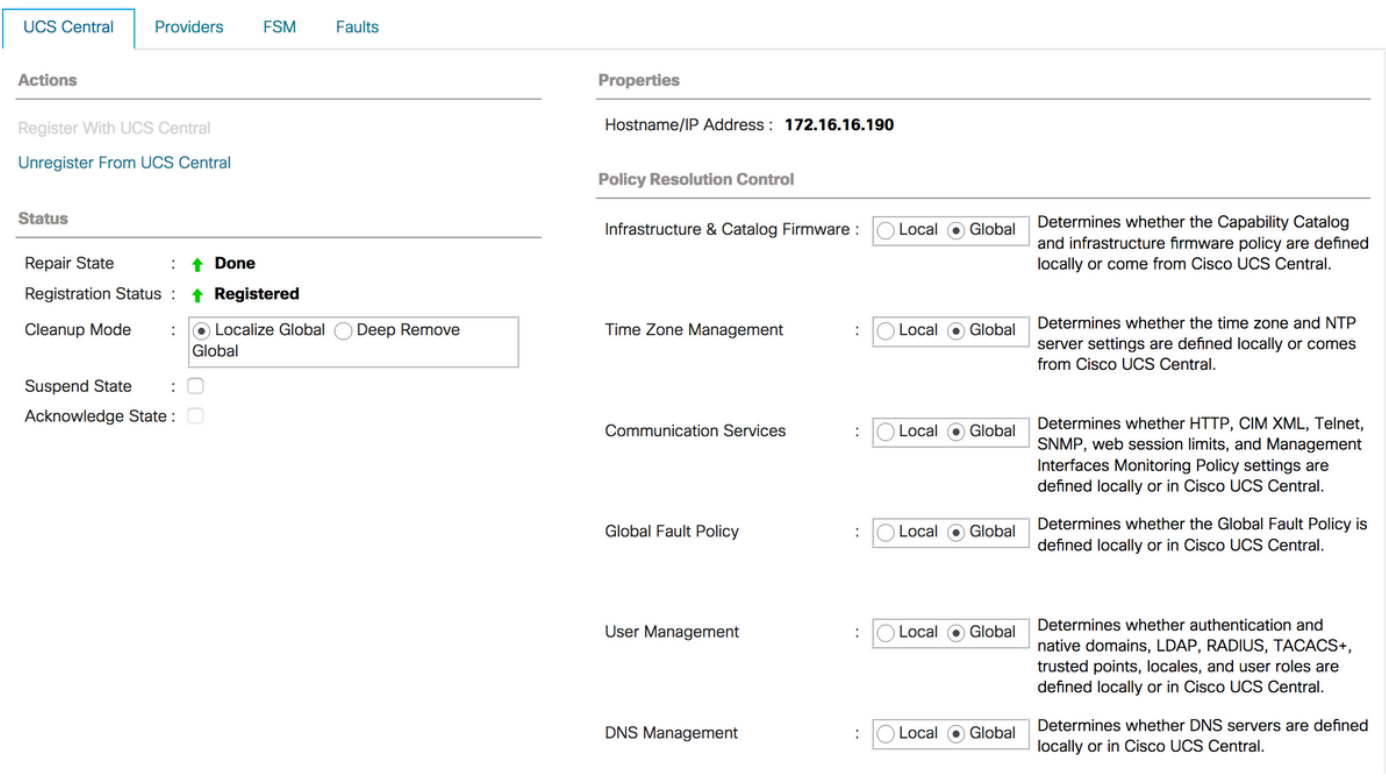

3. Scaricare l'immagine del firmware dell'infrastruttura appropriata dalla Image Library.

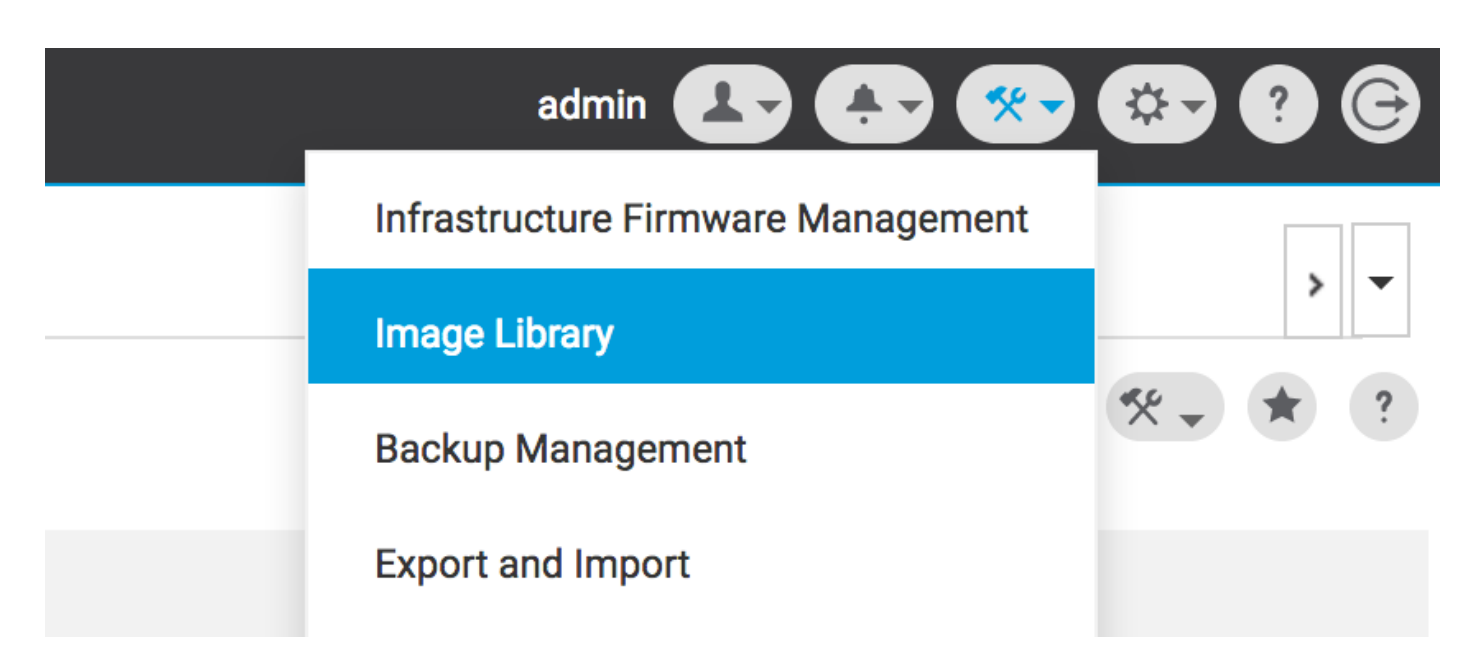

Può essere scaricato manualmente utilizzando l'opzione Importa pacchetto firmware

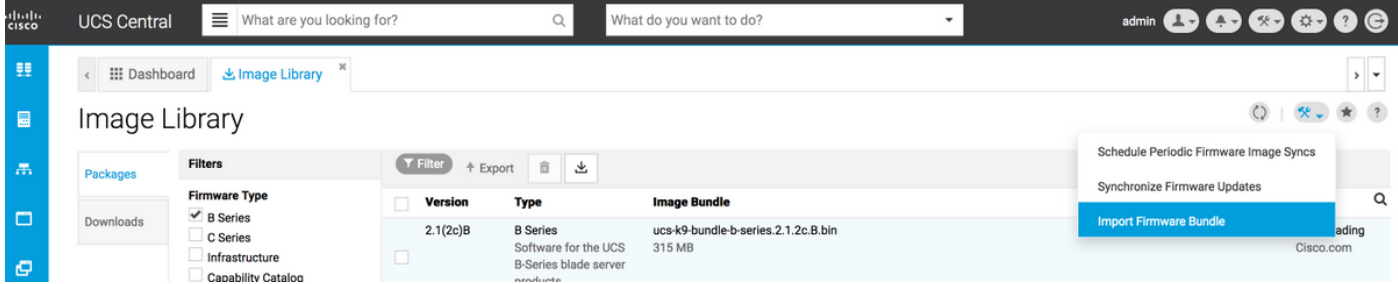

L'immagine può essere scaricata direttamente da Cisco.com, se le credenziali utente sono impostate in Cisco.com Account.

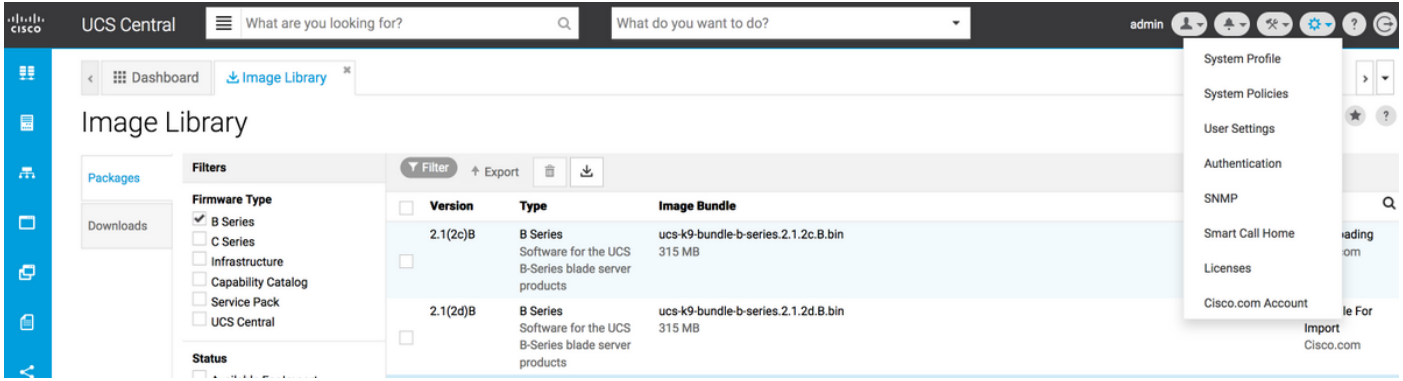

4. Creare il tag del gruppo di manutenzione.

Il tag del gruppo di manutenzione può essere applicato a ciascun gruppo di dominio

### Maintenance Group Tag Create

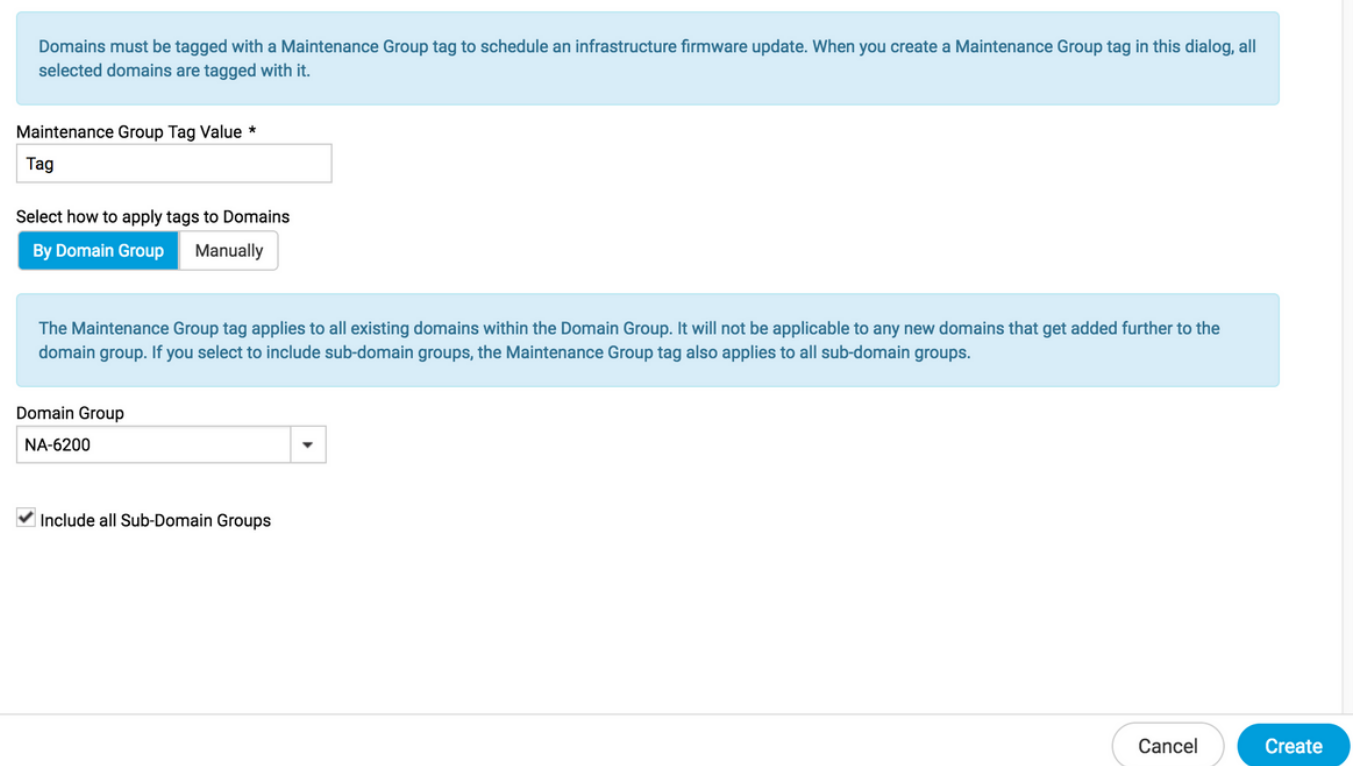

 Il tag del gruppo di manutenzione può essere applicato per dominio. Il dominio verrà applicato singolarmente.

### Maintenance Group Tag Create

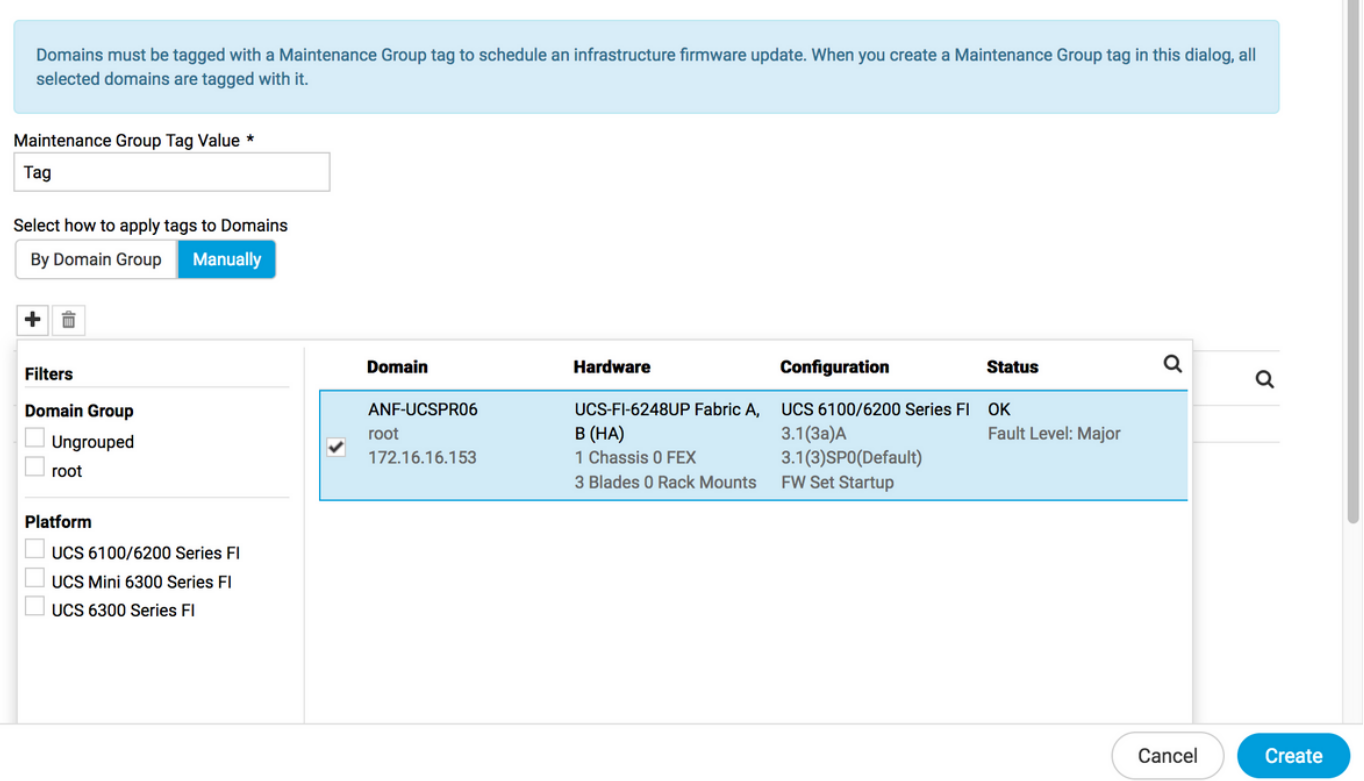

Èpossibile verificare se per il tag creato è impostato il tipo di tag come gruppo di manutenzione in Gestione tag.

★ ?

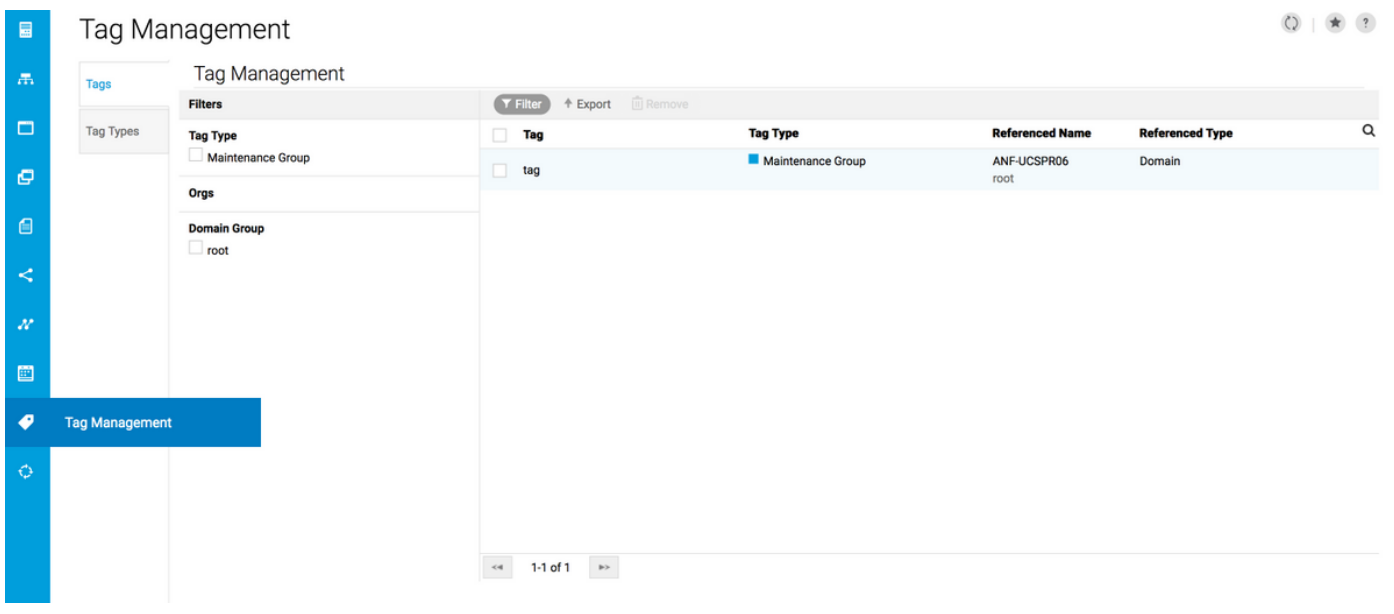

#### 5. Il dominio conterrà il tag appena creato

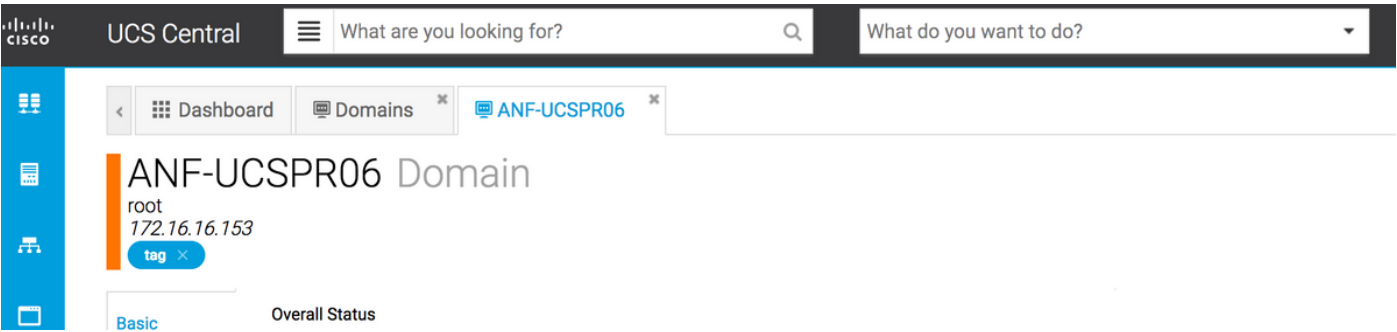

#### 6. Avviare Infrastructure Firmware Management dall'icona Tools.

#### Gestione del firmware dell'infrastruttura

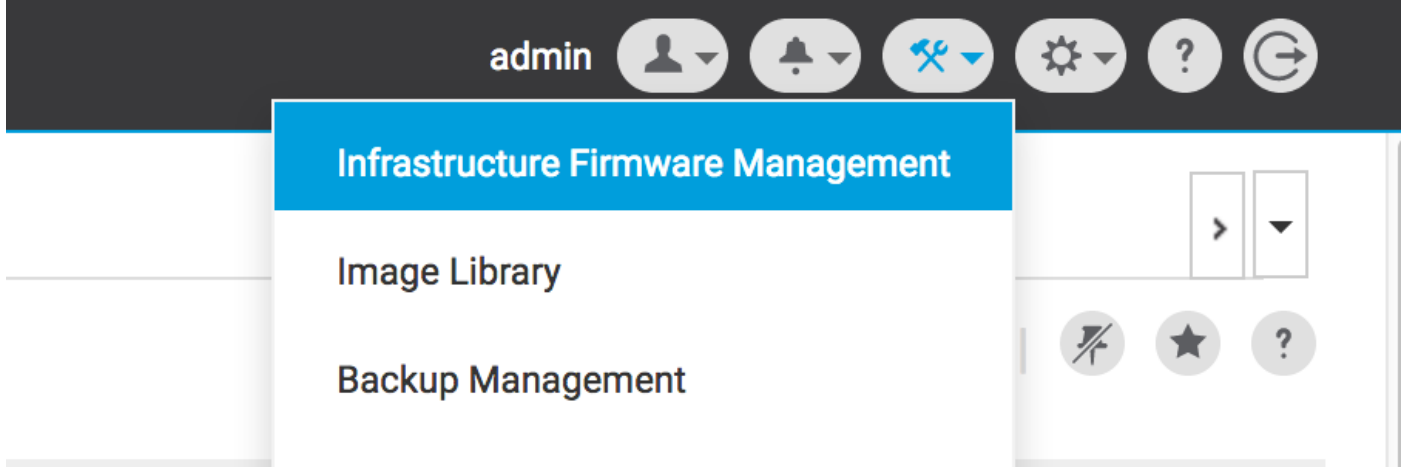

Selezionare il tag per il gruppo di manutenzione, la versione del firmware dell'infrastruttura e la versione del catalogo.

Aggiornamento del firmware dell'infrastruttura

### Infrastructure Firmware Update Schedule

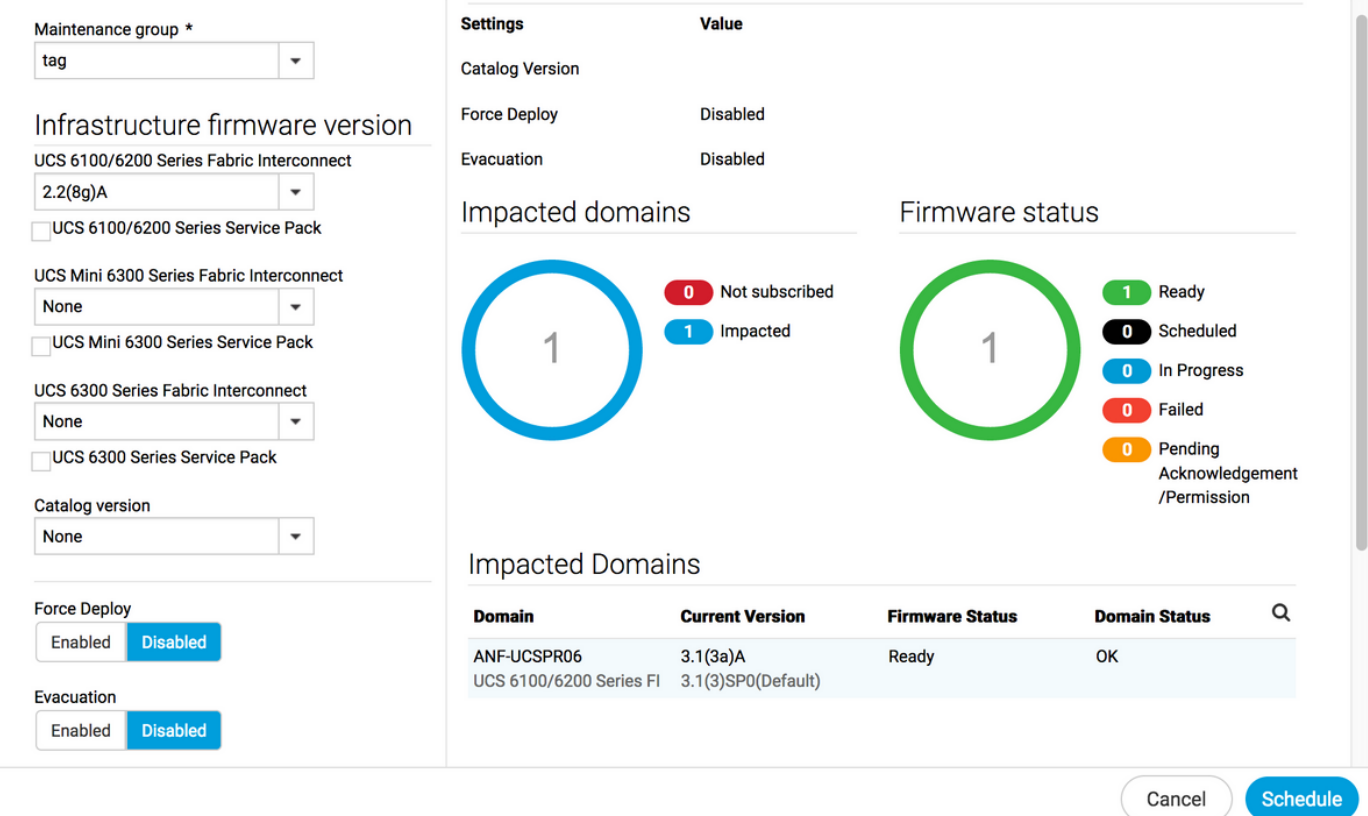

Specificare se l'aggiornamento richiede la conferma dell'utente nel campo Conferma utente necessaria per l'installazione. Se è Abilitato, è necessario confermare manualmente la richiesta di aggiornamento prima di aggiornare il dominio. In questo caso è stato impostato come abilitato.

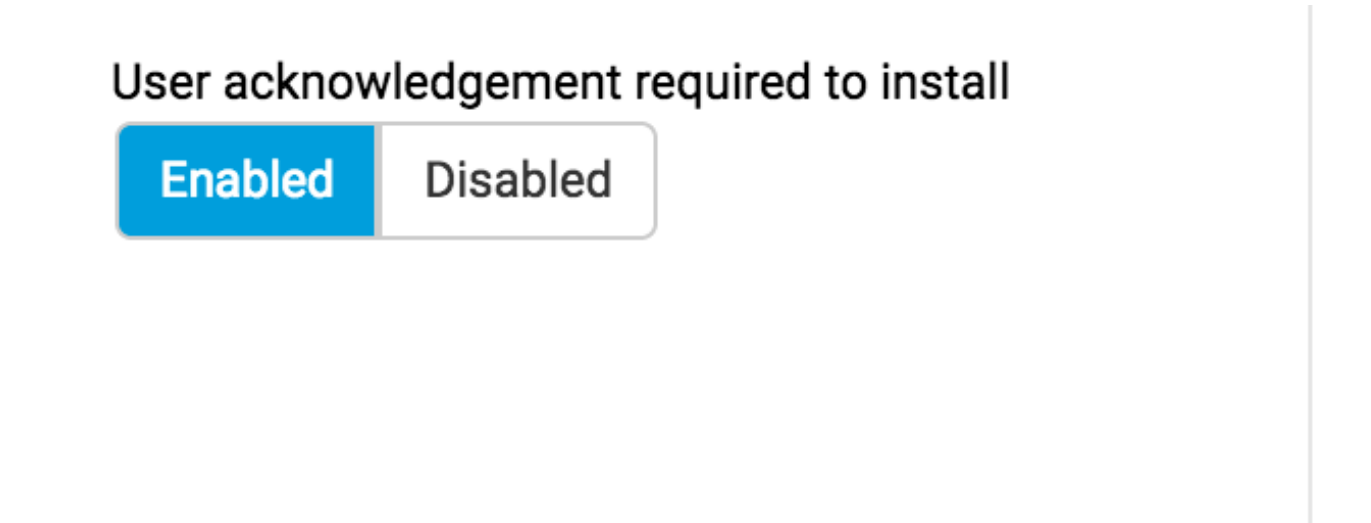

Monitorare i domini interessati e attendere che il riconoscimento in sospeso venga impostato su 1.

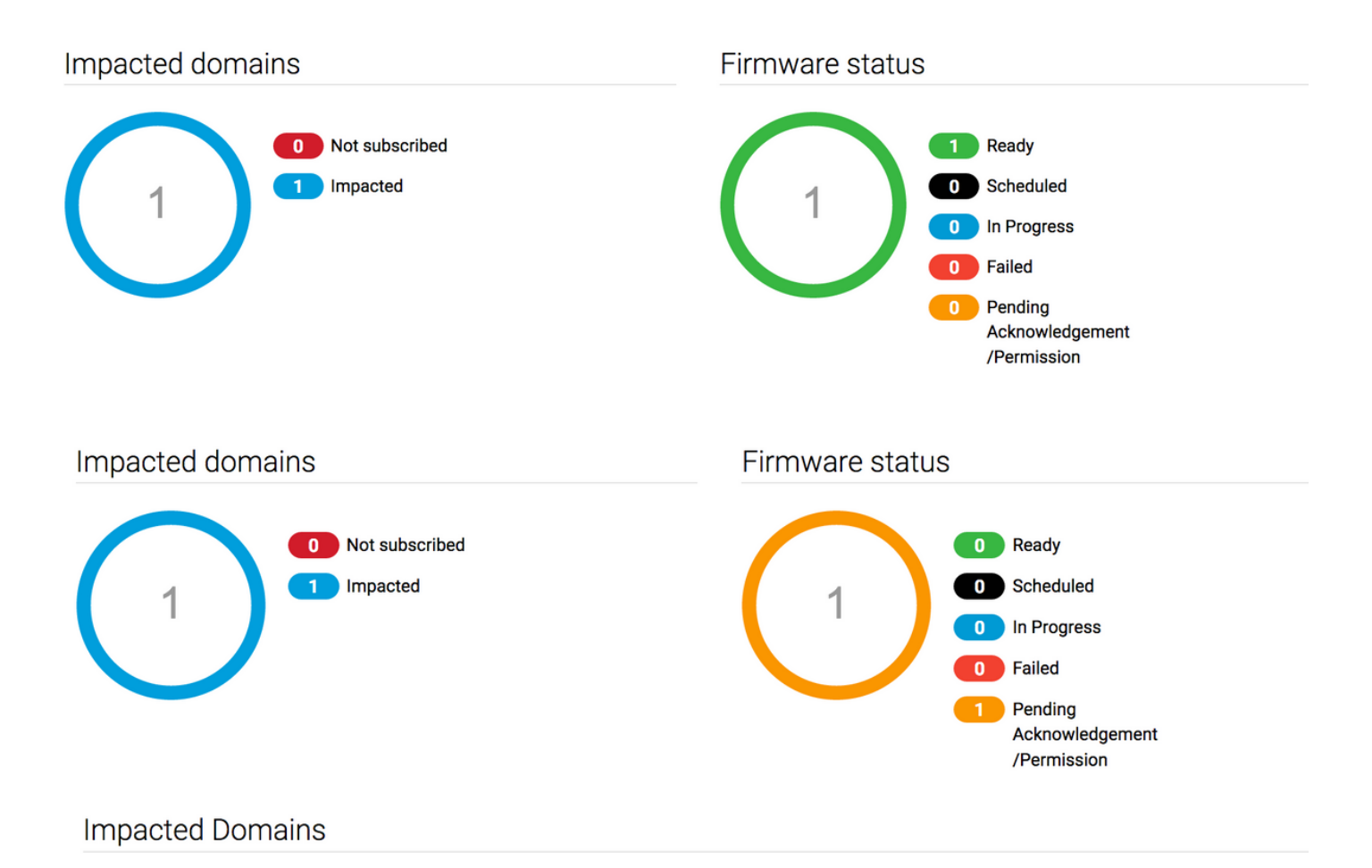

7. Sotto Attività in sospeso, è possibile confermare lo stato Conferma in sospeso per avviare l'aggiornamento.

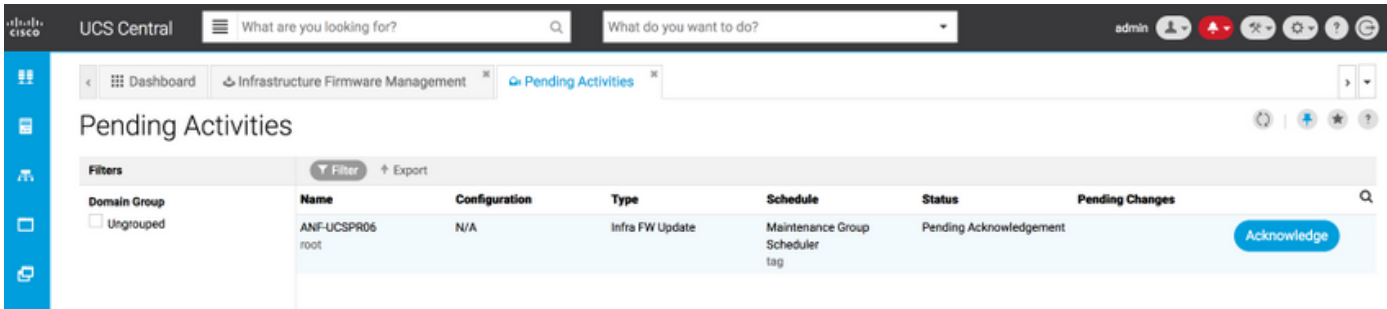